Data Development

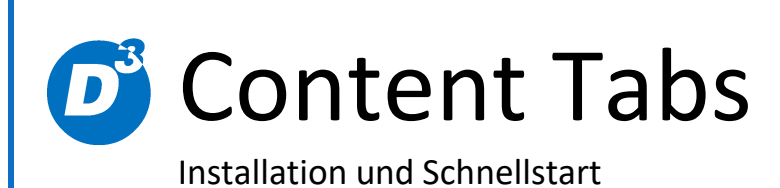

Stand: 01.03.2018 Modulversion: 4.0.0.x Bearbeiter: SK

D<sup>3</sup> Data Development, Inh.: Thomas Dartsch, Stollberger Straße 23, 09380 Thalheim / Erzgeb. Telefon: 03721 – 268090, Fax: 03721 – 265234 http://www.shopmodule.com, Mail: support@shopmodule.com

# <span id="page-1-0"></span>Inhalt

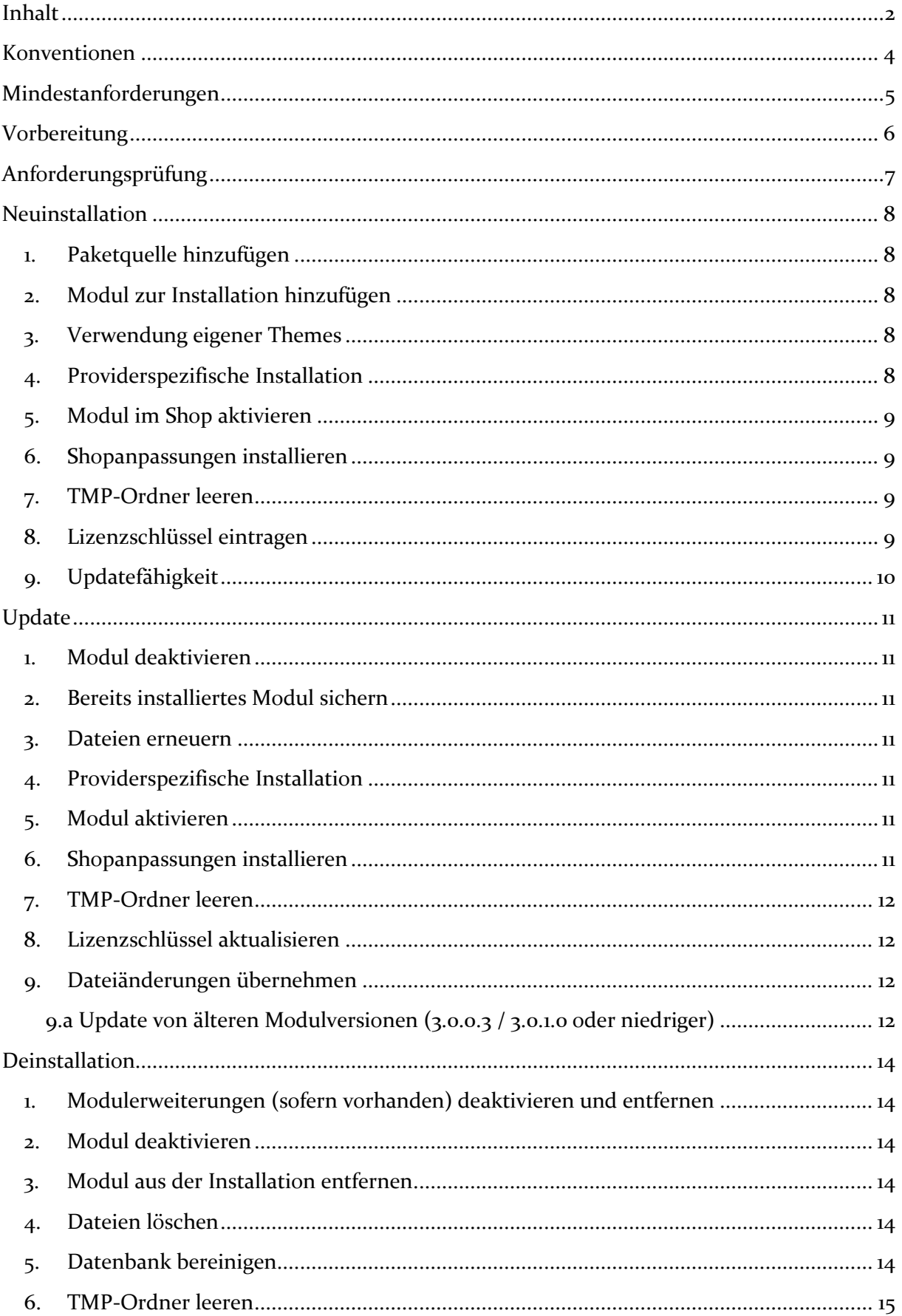

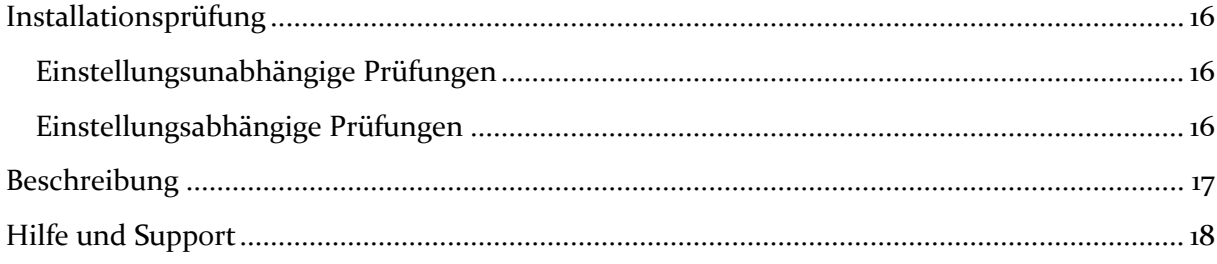

## <span id="page-3-0"></span>**Konventionen**

In diesem Dokument verwenden wir die folgenden typografischen Konventionen:

Reguläre nichtproportionale Schrift  $\rightarrow$  Quelltext und Eingabetext *"Kursive nichtproportionale Schrift"* Pfad- und Dateiangaben [nichtproportionale Schrift in Klammern] → Menüpunkte und Buttons **Dunkelrote Fettschrift** Wichtige Hinweise Hellblaue unterstrichene Schrift Hyperlinks Hinterlegte nichtproportionale Schrift > einzutragende Dateiänderungen Umrandete nichtproportionale Schrift

- 
- $\rightarrow$  Konsolenbefehle
- 
- 
- 
- 
- 

## <span id="page-4-0"></span>**Mindestanforderungen**

- PHP Version
	- o 5.6.x bis 7.2.x
- PHP Decoder
	- o installierter ionCube Loader
- Shopversionen / -editionen
	- o OXID eShop Professional Edition in Version
		- $-6.0x$
		- $-6.1.X$
	- o **oder** OXID eShop Enterprise Edition in Version
		- $-6.0x$
		- $-6.1.X$
- D<sup>3</sup>-Modul-Connector (kostenfrei bei D<sup>3</sup> erhältlich) ab Version 5.1.0.0
- Installation via **Composer**

Beachten Sie, dass die Ihnen vorliegende Modulversion entsprechend für PHP 5.6, 7.0, 7.1 oder 7.2 sowie den auf Ihrem Server vorhandenen Decoder (ionCube Loader) kompatibel ist. Im Zweifelsfall kontaktieren Sie uns und nennen den für Ihren Shop genutzten Decoder und die PHP-Version.

Kontrollieren Sie bitte auch, ob diese Modulversion für die von Ihnen eingesetzte Shopedition (Professional Edition (PE) oder Enterprise Edition (EE)) ausgelegt ist.

# <span id="page-5-0"></span>**Vorbereitung**

Installieren Sie bitte zuerst unseren Modul-Connector in der erforderlichen Version. Ob dies evtl. schon geschehen ist, können Sie im Adminbereich Ihres Shops prüfen. Existiert der Punkt [ **Module**] -> [**Modul-Connector**], können Sie die installierte Version unter [**Bibliotheksverwaltung**] ablesen. Fehlt dieser Eintrag, laden Sie den Connector kostenfrei von unserer Homepage [http://www.oxidmodule.com/Connector/.](http://www.oxidmodule.com/Connector/)

Klicken Sie auf den Reiter [**Downloads**] und wählen dort das für Ihre Installation passende Paket.

# <span id="page-6-0"></span>**Anforderungsprüfung**

Im Ordner *"docs"* finden Sie den Ordner *"Precheck"*. Mit dessen Inhalt können Sie die Mindestanforderungen auf Ihrem Server direkt prüfen. Kopieren Sie die enthaltenen Dateien und Ordner unverändert in das "source"-Verzeichnis Ihres installierten OXID-Shops. Rufen Sie nun über Ihren Browser die folgende Adresse auf:

http(s)://www.ihreDomain.de/d3precheck.php

Ihnen werden nun Details und Ergebnisse zur Anforderungsprüfung angezeigt.

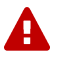

Löschen Sie diese Scripte mit Hilfe der in der Übersicht enthaltenen Funktion bitte unbedingt nach der Prüfung wieder von Ihrem Server.

## <span id="page-7-0"></span>**Neuinstallation**

## <span id="page-7-1"></span>**1. Paketquelle hinzufügen**

Starten Sie die Konsole Ihres Webservers und wechseln in das Hauptverzeichnis Ihres Shops (oberhalb des "source"- und "vendor"-Verzeichnisses). Senden Sie dort diesen Befehl ab:

php composer config repositories.d3 composer https://satis.oxidmodule.com

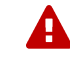

Achten Sie darauf, dass die Installation über Composer mit derselben PHP-Version erfolgt, in der auch Ihr Shop installiert ist. Sie erhalten sonst unpassende Modulpakete.

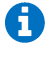

Benötigt Ihre Installation einen anderen Aufruf von Composer, ändern Sie den Befehl bitte entsprechend ab. Für weitere Optionen dieses Befehls lesen Sie bitte die **Dokumentation von Composer**. Schreiben Sie die Befehle bitte ab, da Kopieren zu Übertragungsfehlern führen kann.

## <span id="page-7-2"></span>**2. Modul zur Installation hinzufügen**

Führen Sie in der Konsole im selben Verzeichnis diesen Befehl aus, um die Erweiterte Suche zur Installation hinzuzufügen:

php composer require d3/contenttabs –-update-no-dev

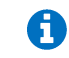

Passen Sie diesen Aufruf gegebenenfalls an Ihre Erfordernisse an.

## <span id="page-7-3"></span>**3. Verwendung eigener Themes**

Das Modul ist für die Verwendung mit den folgenden OXID-Themes vorbereitet:

- Flow
- **Azure**

Verwenden Sie in Ihrem Shop ein angepasstes Verzeichnis für Ihre Templates (eigenes Theme oder CustomTheme), kopieren Sie die Templates und / oder die CSS-Dateien in die neuen Ordner.

Ähnelt Ihr neues Theme technisch einem der OXID-Originale, können Sie dieses darauf umleiten. Childs von OXID-Themes benötigen keine Umleitung.

Weitere Informationen zur Umleitung finden Sie unter [http://faq.oxidmodule.com/Modulinstallation/Modulanpassungen/themespezifische-](http://faq.oxidmodule.com/Modulinstallation/Modulanpassungen/themespezifische-Templatebloecke-fuer-eigenes-Theme-verwenden.html)[Templatebloecke-fuer-eigenes-Theme-verwenden.html](http://faq.oxidmodule.com/Modulinstallation/Modulanpassungen/themespezifische-Templatebloecke-fuer-eigenes-Theme-verwenden.html)

## <span id="page-7-4"></span>**4. Providerspezifische Installation**

Manche Provider erfordern besondere Einstellungen für installierte Module. Ob Ihr Anbieter spezielle Anforderungen stellt und wie diese aussehen, kontrollieren Sie

bitte unter [http://faq.oxidmodule.com/Modulinstallation/providerspezifische-](http://faq.oxidmodule.com/Modulinstallation/providerspezifische-Installation/)[Installation/.](http://faq.oxidmodule.com/Modulinstallation/providerspezifische-Installation/)

### <span id="page-8-0"></span>**5. Modul im Shop aktivieren**

Aktivieren Sie das Modul über den Shopadmin [**Erweiterungen**] [**Module**]. Klicken Sie nach Auswahl von "O Content Tabs" auf den Button [Aktivieren].

**Enterprise Edition:** Achten Sie darauf, dass das Modul in weiteren Shops (Mall) ebenfalls aktiviert werden muss, um dessen Funktion dort auch zu nutzen.

### <span id="page-8-1"></span>**6. Shopanpassungen installieren**

Direkt nach der Modulaktivierung startet der Assistent, der Sie durch die Shopanpassung führt. Darin können Sie verschiedene Optionen der Installation wählen.

Den Installationsassistenten finden Sie auch unter den Menüpunkten [**Admin**]  $\begin{bmatrix} 0 \end{bmatrix}$  Module<sub>]</sub>  $\rightarrow$  [Modul-Connector]  $\rightarrow$  [Modulverwaltung]  $\rightarrow$ [**Modulinstallation**].

Bei tiefgreifenden Änderungen an Ihrem Shop (z.B. Hinzufügen weiterer Sprachen oder Mandanten) rufen Sie den Installationsassistenten bitte erneut auf, um dann eventuell notwendige Nacharbeiten für das Modul ausführen zu lassen.

Möchten Sie die Änderungen manuell installieren, können Sie sich über diesen Assistenten ebenfalls eine Checkliste erstellen.

## <span id="page-8-2"></span>**7. TMP-Ordner leeren**

Leeren Sie das Verzeichnis " $\text{tmp}$ " über [Admin]  $\rightarrow$  [ $\bullet$  Module]  $\rightarrow$  [Modul-**Connector**] [**TMP leeren**]. Markieren Sie [**komplett leeren**] und klicken auf [**TMP leeren**].

Sofern die Views nicht automatisch aktualisiert werden, führen Sie dies noch durch.

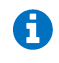

Erfordert Ihre Installation eine andere Vorgehensweise zum Leeren des Caches oder zum Aktualisieren der Datenbank-Viewtabellen, führen Sie diese bitte aus.

### <span id="page-8-3"></span>**8. Lizenzschlüssel eintragen**

Das Modul verwendet Lizenzschlüssel, um die Lizenzverwaltung für Sie und auch für uns einfacher zu gestalten. Hierbei haben Sie je nach Modul die Wahl zwischen einer kostenfreien Testlizenz und einer Lizenz für den Einsatz im Livebetrieb.

Rufen Sie zum Anfordern des Lizenzschlüssels die Modulverwaltung im Adminbereich unter [  $\bullet$  **Module** ] → [Modul-Connector] → [**Modulverwaltung**] auf. Klappen Sie den Eintrag des jeweiligen Moduls aus. Sofern erforderlich, können Sie hier den Lizenzassistenten starten, der schnell und einfach ihr Modul aktiviert.

## <span id="page-9-0"></span>**9. Updatefähigkeit**

Bei individuellen Änderungen von Moduldateien empfehlen wir, jeweils die Überladungsmöglichkeiten des Shops dafür zu verwenden. So brauchen Sie die originalen Moduldateien nicht verändern und erhalten sich so die Updatefähigkeit des Shops und des Moduls. Beachten Sie, dass Moduldateien bei Updateinstallationen überschrieben werden.

Weitere Informationen zu den Überladungsmöglichkeiten verschiedener Dateien finden Sie in unserer [FAQ.](http://faq.oxidmodule.com/Modulinstallation/Modulanpassungen/)

## <span id="page-10-0"></span>**Update**

### <span id="page-10-1"></span>**1. Modul deaktivieren**

Deaktivieren Sie das Modul über den Shopadmin [Erweiterungen] → [Module]. Klicken Sie nach Auswahl von "<sup>O</sup> Content Tabs" auf den Button [Deaktivieren].

### <span id="page-10-2"></span>**2. Bereits installiertes Modul sichern**

Sofern Sie Anpassungen an den Moduldateien vorgenommen haben, sichern Sie sich lokal die Dateien des aktuell installierten Moduls "<sup>O</sup> Content Tabs". Die Dateien finden Sie auf Ihrem Webservers, in dem Hauptverzeichnis Ihres Shops, im Verzeichnis:

- vor Shopversion 6.0.0 *"modules/d3/d3contenttabs"*
- ab Shopversion 6.0.0 *"source/modules/d3/contenttabs"*

### <span id="page-10-3"></span>**3. Dateien erneuern**

Starten Sie die Konsole Ihres Webservers und wechseln in das Hauptverzeichnis Ihres Shops (oberhalb des "source"- und "vendor"-Verzeichnisses). Senden Sie dort diesen Befehl ab:

php composer update d3/contenttabs –-no-dev

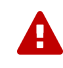

Achten Sie darauf, dass die Installation über Composer mit derselben PHP-Version erfolgt, in der auch Ihr Shop installiert ist. Sie erhalten sonst unpassende Modulpakete.

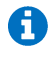

Benötigt Ihre Installation einen anderen Aufruf von Composer, ändern Sie den Befehl bitte entsprechend ab. Für weitere Optionen dieses Befehls lesen Sie bitte die [Dokumentation von Composer.](https://getcomposer.org/doc/03-cli.md#update) Schreiben Sie die Befehle bitte ab, da Kopieren zu Übertragungsfehlern führen kann.

### <span id="page-10-4"></span>**4. Providerspezifische Installation**

Manche Provider erfordern besondere Einstellungen für installierte Module. Ob Ihr Anbieter spezielle Anforderungen stellt und wie diese aussehen, kontrollieren Sie bitte unter [http://faq.oxidmodule.com/Modulinstallation/providerspezifische-](http://faq.oxidmodule.com/Modulinstallation/providerspezifische-Installation/)[Installation/.](http://faq.oxidmodule.com/Modulinstallation/providerspezifische-Installation/)

### <span id="page-10-5"></span>**5. Modul aktivieren**

Wechseln Sie im Adminbereich zu [Erweiterungen] → [Module]. Klicken Sie nach Auswahl von "<sup>O</sup> Content Tabs" auf den Button [Aktivieren].

#### <span id="page-10-6"></span>**6. Shopanpassungen installieren**

Ob Shopanpassungen notwendig sind, ist von der Versionsänderung des Moduls abhängig.

Möglicherweise sehen Sie nach dem Neuaktivieren des Moduls den Installationsassistent, der Sie durch die Änderungen führt. Folgen Sie dann den einzelnen Schritten. Möchten Sie die Änderungen manuell installieren, können Sie sich über diesen Assistenten ebenfalls eine Checkliste erstellen.

Wird der Assistent nicht gezeigt (Sie sehen wieder die Modulübersicht), waren keine Anpassungen am Shop notwendig.

Ob erforderliche Updates ausgeführt werden sollen, können Sie jederzeit im Adminbereich unter  $[\vec{v}]$  Module<sup>]</sup>  $\rightarrow$  [Modul-Connector]  $\rightarrow$  $[Modulverwalltung] \rightarrow [Modulinstallation] prüfen.$ 

### <span id="page-11-0"></span>**7. TMP-Ordner leeren**

Leeren Sie das Verzeichnis " $\text{tmp}^*$  über [Admin]  $\rightarrow$  [ $\bullet$  Module]  $\rightarrow$  [Modul-**Connector**] → [TMP leeren]. Markieren Sie [komplett leeren] und klicken auf [**TMP leeren**].

Sofern die Views nicht automatisch aktualisiert werden, führen Sie dies noch durch.

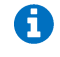

Erfordert Ihre Installation eine andere Vorgehensweise zum Leeren des Caches oder zum Aktualisieren der Datenbank-Viewtabellen, führen Sie diese bitte aus.

## <span id="page-11-1"></span>**8. Lizenzschlüssel aktualisieren**

Wird für die neue Modulversion ein aktualisierter Lizenzschlüssel benötigt, tragen Sie diesen im Adminbereich unter [Ø Module] → [Modul-Connector] → [**Modulverwaltung**] ein.

#### <span id="page-11-2"></span>**9. Dateiänderungen übernehmen**

Sofern Sie die Templates für Ihr eingesetztes Theme angepasst haben, übernehmen Sie Ihre Inhalte anschließend in die neuen Fassungen des Moduls.

Generell empfehlen wir jedoch Ihre eigenen modulspezifischen Dateianpassungen auszulagern. Nutzen Sie dazu die Überladungsmöglichkeiten des Shops um die Modulinhalte an Ihr Theme anzupassen.

Weitere Informationen zu den Überladungsmöglichkeiten verschiedener Dateien finden Sie in unserer [FAQ.](http://faq.oxidmodule.com/Modulinstallation/Modulanpassungen/)

#### <span id="page-11-3"></span>**9.a Update von älteren Modulversionen (3.0.0.3 / 3.0.1.0 oder niedriger)**

Bei den Releases 3.0.1.0 sowie 3.1.0.0 hat sich die Struktur der Block- und Template-Dateien innerhalb des Moduls geändert. Des Weiteren wurde der Bereich *changed\_full* im Modul entfernt.

Haben Sie Anpassungen an damaligen, moduleigenen Dateien vorgenommen, übernehmen Sie diese bitte in eine eigene Erweiterung.

Die Modulstrukturen finden Sie nachfolgend:

#### **Version 3.0.0.3 oder niedriger**

ab Verzeichnis: */modules/d3/d3contenttabs/views/azure/tpl/*

| B              | page/details/inc/d3 ajax content tab 1.tpl |
|----------------|--------------------------------------------|
| $\overline{C}$ | page/details/inc/d3 ajax content tab 2.tpl |
| l D            | page/details/inc/d3 ajax content tab 3.tpl |
| E              | page/details/inc/d3 ajax content tab 4.tpl |
| $\mathbf{F}$   | page/details/inc/d3 ajax content tab 5.tpl |

### **Version 3.0.1.0**

ab Verzeichnis: */modules/d3/d3contenttabs/views/*

| A | blocks/details tabs longdescription.tpl |
|---|-----------------------------------------|
| B | azure/tpl/d3contenttabs tab1.tpl        |
| C | azure/tpl/d3contenttabs tab2.tpl        |
| D | azure/tpl/d3contenttabs tab3.tpl        |
| E | azure/tpl/d3contenttabs tab4.tpl        |
| F | azure/tpl/d3contenttabs tab5.tpl        |

## **bis Modulversion 3.2.0.x**

ab Verzeichnis: */modules/d3/d3contenttabs/views/*

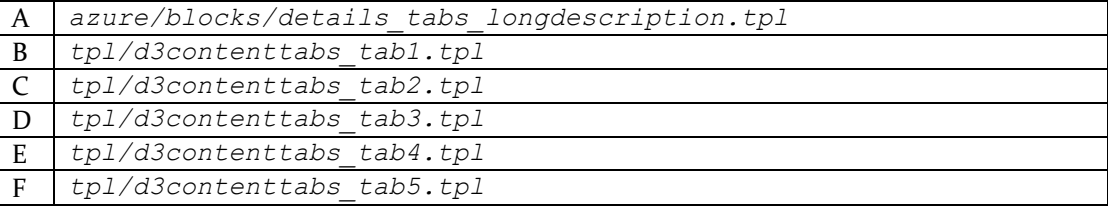

## **Aktuelle Struktur ab Modulversion 4.0.0.0**

ab Verzeichnis: */source/modules/d3/contenttabs/Application/views/*

A *blocks/details\_tabs\_longdescription.tpl*

B *tpl/d3contenttabs\_tab1.tpl*

## <span id="page-13-0"></span>**Deinstallation**

#### <span id="page-13-1"></span>**1. Modulerweiterungen (sofern vorhanden) deaktivieren und entfernen**

Deaktivieren Sie alle vorhandenen Erweiterungen, die auf dem Modul "O Content Tabs" aufbauen und löschen bitte alle Dateien dieser Erweiterungen. Entfernen Sie ebenfalls alle individuellen Templateanpassungen für dieses Modul.

#### <span id="page-13-2"></span>**2. Modul deaktivieren**

Deaktivieren Sie das Modul "O Content Tabs" über den Shopadmin [Erweiterungen]  $\rightarrow$  [Module]. Klicken Sie nach Auswahl von " $\bullet$  Content Tabs" auf den Button [Deaktivieren].

### <span id="page-13-3"></span>**3. Modul aus der Installation entfernen**

Starten Sie die Konsole Ihres Webservers und wechseln in das Hauptverzeichnis Ihres Shops (oberhalb des "source"- und "vendor"-Verzeichnisses). Senden Sie dort diesen Befehl ab:

php composer remove d3/contenttabs –-no-update

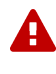

Achten Sie darauf, dass die Installation über Composer mit derselben PHP-Version erfolgt, in der auch Ihr Shop installiert ist. Sie erhalten sonst unpassende Modulpakete.

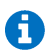

Benötigt Ihre Installation einen anderen Aufruf von Composer, ändern Sie den Befehl bitte entsprechend ab. Für weitere Optionen dieses Befehls lesen Sie bitte die **Dokumentation von Composer**. Schreiben Sie die Befehle bitte ab, da Kopieren zu Übertragungsfehlern führen kann.

#### <span id="page-13-4"></span>**4. Dateien löschen**

Löschen Sie den Ordner "*contenttabs*" und seine enthaltenen Elemente aus dem Verzeichnis "*source/modules/d3*" Ihres Shops.

Bestätigen Sie anschließend im Shopadmin unter [**Erweiterungen**] [**Module**] [**Installierte Shop-Module**] die Nachricht:

"Es gibt registrierte Erweiterungen im eShop, deren Verzeichnis nicht vorhanden ist.

Möchten Sie alle Modulinformationen einschließlich Konfigurationseinstellungen und Blockinformationen für Templates löschen?"

#### <span id="page-13-5"></span>**5. Datenbank bereinigen**

Das Modul legt Informationen in der Datenbank ab. Sofern diese Daten nicht mehr benötigt werden, können diese gelöscht werden.

A

Legen Sie sich vorab bitte unbedingt eine Sicherung an, um die Daten im Zweifelsfall wiederherstellen zu können.

Für das Modul " $\overrightarrow{O}$  Content Tabs" sind dies die folgenden Tabellen:

```
- "d3contenttabs"
```
- sofern vorhanden: "*d3contenttabs\_setX*"<sup>\*</sup>

\*) " *\_setX*" ist eine Tabellenliste, die i.d.R. mit " *\_set1*" beginnen und shopabhängig auch Tabellen mit höhreren Nummerierungen enthalten kann (z.B. " set2", "*\_set3", …*).

Zu einigen dieser Tabellen wurden die Config-Einträge "aMultiLangTables" (bei Enterprise Edition auch "*aMultiShopTables"*) um entsprechende Einträge ergänzt). Bereinigen Sie diese ebenfalls.

## <span id="page-14-0"></span>**6. TMP-Ordner leeren**

Leeren Sie das Verzeichnis " $tmp''$  über [Admin]  $\rightarrow$  [ $\bullet$  Module]  $\rightarrow$  [Modul-**Connector**]  $\rightarrow$  [TMP leeren]. Markieren Sie [komplett leeren] und klicken auf [**TMP leeren**].

Sofern die Views nicht automatisch aktualisiert werden, führen Sie dies noch durch.

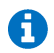

Erfordert Ihre Installation eine andere Vorgehensweise zum Leeren des Caches oder zum Aktualisieren der Datenbank-Viewtabellen, führen Sie diese bitte aus.

# <span id="page-15-0"></span>**Installationsprüfung**

Um die erfolgreiche Installation zu prüfen, können Sie die folgende(n) Checkliste(n) verwenden:

## <span id="page-15-1"></span>**Einstellungsunabhängige Prüfungen**

Backend

- Modul ist unter [**Erweiterungen**]  $\rightarrow$  [**Module**] aktiv geschaltet
- Modul ist unter  $[\vec{O} \text{ Module}] \rightarrow [\text{Modul-Connector}] \rightarrow$ [**Modulverwaltung**] aktiv geschaltet
- Modul zeigt unter  $[\vec{O}]$  Module<sup>]</sup>  $\rightarrow$  [Content Tabs] einen eigenen Bereich für die Verwaltung und Bearbeitung der Beschreibungstexte

## <span id="page-15-2"></span>**Einstellungsabhängige Prüfungen**

Frontend

- das Modul zeigt auf der Produkt-Detailseite eigene Tab-Bezeichnungen an
- nach Auswahl eines Tabs, werden die dazu hinterlegten Beschreibungstexte angezeigt

## <span id="page-16-0"></span>**Beschreibung**

Das Modul "<sup>O</sup> Content Tabs" stellt eine zusätzliche Navigation auf der Detailseite zur Verfügung, um übersichtlich viele Informationen anzuzeigen.

Der Inhalt hinter den Tabs kann aus 2 verschiedenen Quellen generiert werden:

- a) aus Artikellangtexten: Dies stellt die bequeme Art dar, verschiedenste Inhalte einzupflegen. Im Adminbereich werden an jedem Artikel zusätzliche Langtexte zur Verfügung gestellt. Füllen Sie den Titel eines der Langtexte, wird der Tab mit dem entsprechenden Titel gezeigt. Als Tabinhalt wird der dazugehörige Langtext verwendet. Die Langtexte dürfen Smarty-Tags enthalten.
- b) aus separaten Templates: Technisch flexibler ist die Generierung aus Template-Dateien. Darin stehen Ihnen alle Möglichkeiten zur Verfügung, die auch im Template "productmain.tpl" oder der Widget-Klasse "details.tpl" vorhanden sind.

Die Textbausteine aus der Datei d3\_contenttabs\_lang.php werden als Tab-Bezeichnung genutzt, sobald ein Beschreibungstext hinterlegt wurde und der Titel leer ist. (Verzeichnis: *source\modules\d3\contenttabs\Application\translations\de*)

Die Aktivierung und Umschaltung zwischen einzelnen Tabs erfolgt im Shopstandard. Die Seite wird dabei nicht neu geladen.

Der Inhalt der Tabs ist auch für Suchmaschinen zugänglich.

Bei individuellen Änderungen von Moduldateien empfehlen wir, die Überladungsmöglichkeiten des Shops zu verwenden. So ist ein verändern der originalen Moduldateien nicht notwendig. Des weiteren erhalten sich so die Updatefähigkeit des Shops und des Moduls.

Weitere Informationen zu den Überladungsmöglichkeiten verschiedener Dateien finden Sie in unserer [FAQ.](http://faq.oxidmodule.com/Modulinstallation/Modulanpassungen/)

# <span id="page-17-0"></span>**Hilfe und Support**

Bei Bedarf bieten wir Ihnen auch gern die Installation des Moduls in Ihrem Shop an. Geben Sie uns bitte unter den unten genannten Kontaktdaten Bescheid.

Haben Sie Fragen oder Unklarheiten in Verbindung mit diesem Modul oder dessen Installation, stehen Ihnen Hilfetexte in unserer Modul-FAQ [\(http://faq.oxidmodule.com/\)](http://faq.oxidmodule.com/) zur Verfügung. Finden Sie darin die benötigten Antworten nicht, kontaktieren Sie uns bitte unter den folgenden Möglichkeiten:

- per E-Mail: [support@shopmodule.com](mailto:support@shopmodule.com) oder
- über das Kontaktformular auf<http://www.oxidmodule.com/> oder
- per Telefon: (+49) 37 21 26 80 90 zu unseren Bürozeiten

Geben Sie bitte an, wo und wie wir gegebenenfalls vorhandene Schwierigkeiten nachvollziehen können. Sind Ihre Fragen shopspezifisch, benötigen wir möglicherweise Zugangsdaten zum betreffenden Shop.

Wir wünschen Ihnen mit Ihrem Shop und dem Modul viel Erfolg!

Ihr  $D^3$ -Team.